### **Zugriff auf die Datenbank außerhalb des HAW-Labornetzwerkes über einen SSH-Tunnel:**

Der externe Zugriff auf die Oracle-DB kann nur mit einen 'SSH-Tunnel' über den SSH-Server 'usershell.informatik.haw-hamburg.de' erfolgen:

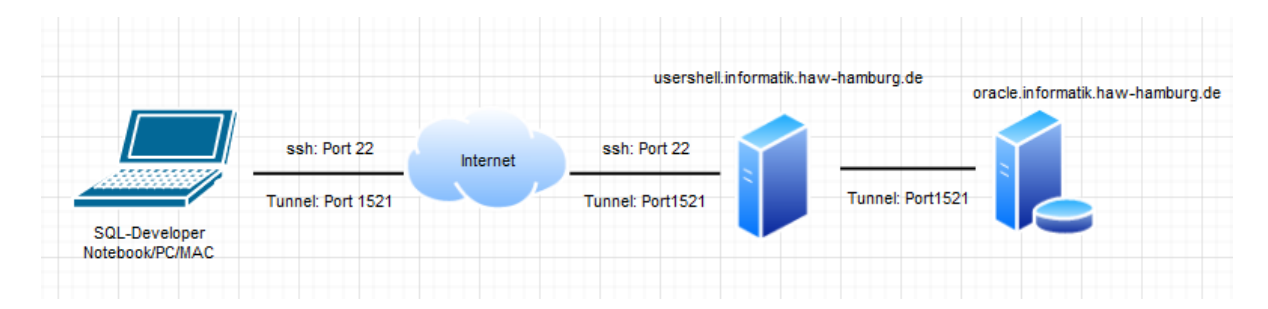

### **1. Einmalige Private-/Public-Key Einrichtung im Pool AI-Labor**

Der Login auf usershell.informatik.haw-hamburg.de kann von außerhalb des AI-Labors nur über die sogenannte Private-/Public-Key Methode erfolgen. Für das Einrichten eines Private-/Public-Keys ist es notwendig, sich im Pool des AI-Labors einzuloggen und initial einen Private-/Public-Key zu installieren.

Für diese Einrichtung ist ein Pool-PC neu in den Linux-Mode zu booten. Dazu benötigen Sie einen Account in der Informatik, dieser Account beginnt immer mit , inf<W-Kennung>' (z.B. infwab101).

Sie haben die Möglichkeit die Einrichtung über die grafische Oberfläche (intuitiver) oder über den Linux-Konsolenmode durchzuführen. Diese Anleitung beschreibt den aufwendigeren Konsolenmode.

Wechseln Sie mit Ctrl-Alt-F2 in den Konsolenmode, über CTRL-Alt-F7 kommen Sie wieder zurück in den grafischen Mode.

Für die Generierung eines Private-/Public-Keypaars geben Sie in der Konsole oder einem einem Terminal folgendes ein:

Falls der Ordner .ssh noch nicht in Ihrem Homeordner existiert, diesen bitte anlegen mit: Auflisten: ls -ld .ssh Ordner anlegen: mkdir -p .ssh Zugrifssrechte einschränken: chmod 700 .ssh Verzeichnis wechseln: cd .ssh

 Generierung eines Private-/Public-Keypaars : ssh-keygen -t rsa -b 4096  *Enter file in which to save the key:* oracleTunnelPPK  *Enter passphrase (empty for no passphrase): \*\*\*\*\*\*\* Enter same passphrase again: \*\*\*\*\*\* Your identification has been saved in oracleTunnelPPK Your public key has been saved in oracleTunnelPPK.pub*

 Public-Key bekanntgeben: cat oracleTunnelPPK*.pub* >> authorized\_keys Zugriffssrechte einschränken: chmod 600 authorized\_keys

Im Konsolenmode müssen Sie im Gegensatz zum UI-Mode das Device vom USB-Stick herrausfinden: lsblk

USB-Stick mounten (z.B. sdc1): udisksctl mount -b /dev/sdc1

USB-Stick Verzeichnis angezeigen; ls -l /media/<user>/stick

verschieben Sie Ihren Private- und Public-Key auf den USB Stick und sichern Sie diesen anschliessend an einen Ort:

 mv oracleTunnelPPK /media/<user>/stick mv oracleTunnelPPK.pub /media/<user>/stick USB-Sick wieder entfernen/lösen: udisksctl unmount -b /dev/sdc1

Die Installation des Public-Keys in Ihrem Home-Directory ist dann abgeschlossen.

Den Private-Key oracleTunnelPPK mit der dazu gehörenden Passphrase benötigen Sie, um im SQL-Developer einen Verbindungsaufbau mit Tunnel durchzuführen.

## **2. SQL-Developer mit SSH-Verbindung und Tunnel einrichten:**

- **→** bitte kopieren Sie unter Windows Ihren Private-/Public-Key in ein geeignetes Verzeichnis
- $\rightarrow$  SQL-Developer starten
- → Ansicht → SSH-Ansicht aktivieren
- $\rightarrow$  in SSH-Ansicht  $\rightarrow$  neuer SSH-Host ...

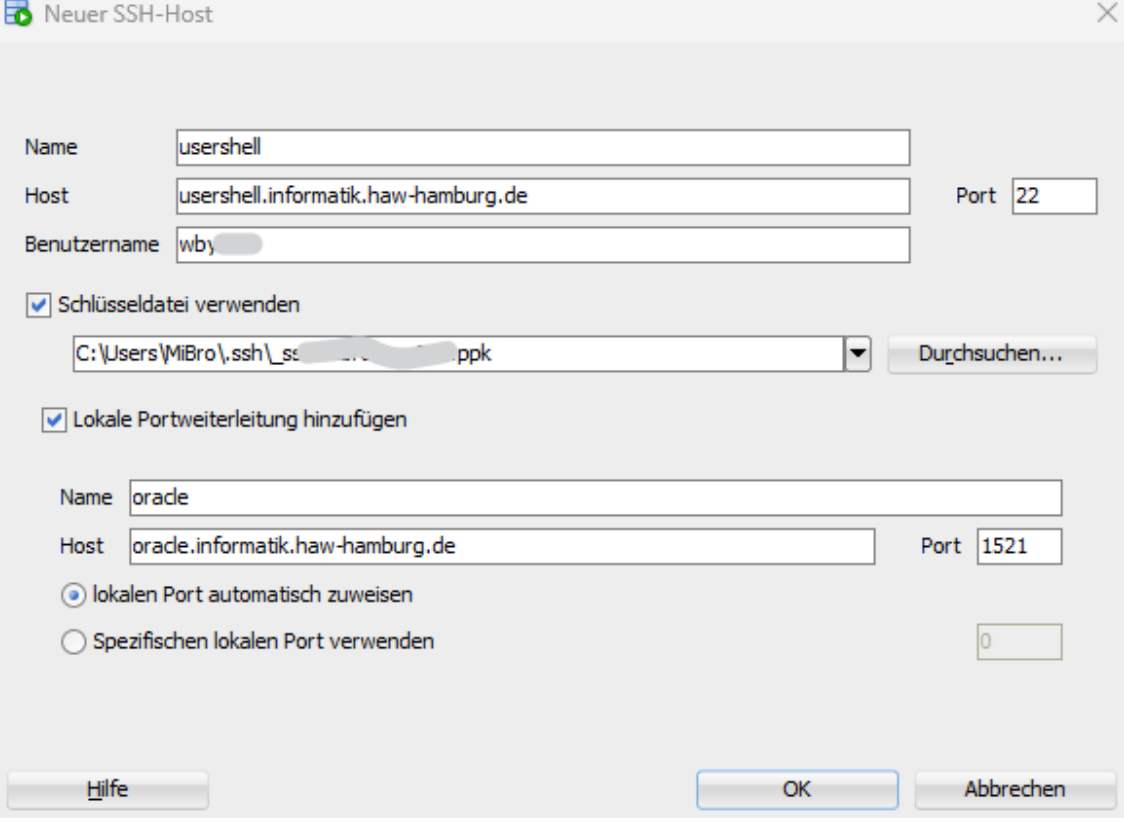

→ anschießend die SSH-Verbindung starten

→ jetzt noch eine DB-Verbindung einrichten (grünes Plus-Zeichen), die die SSH-Verbindung nutzt:

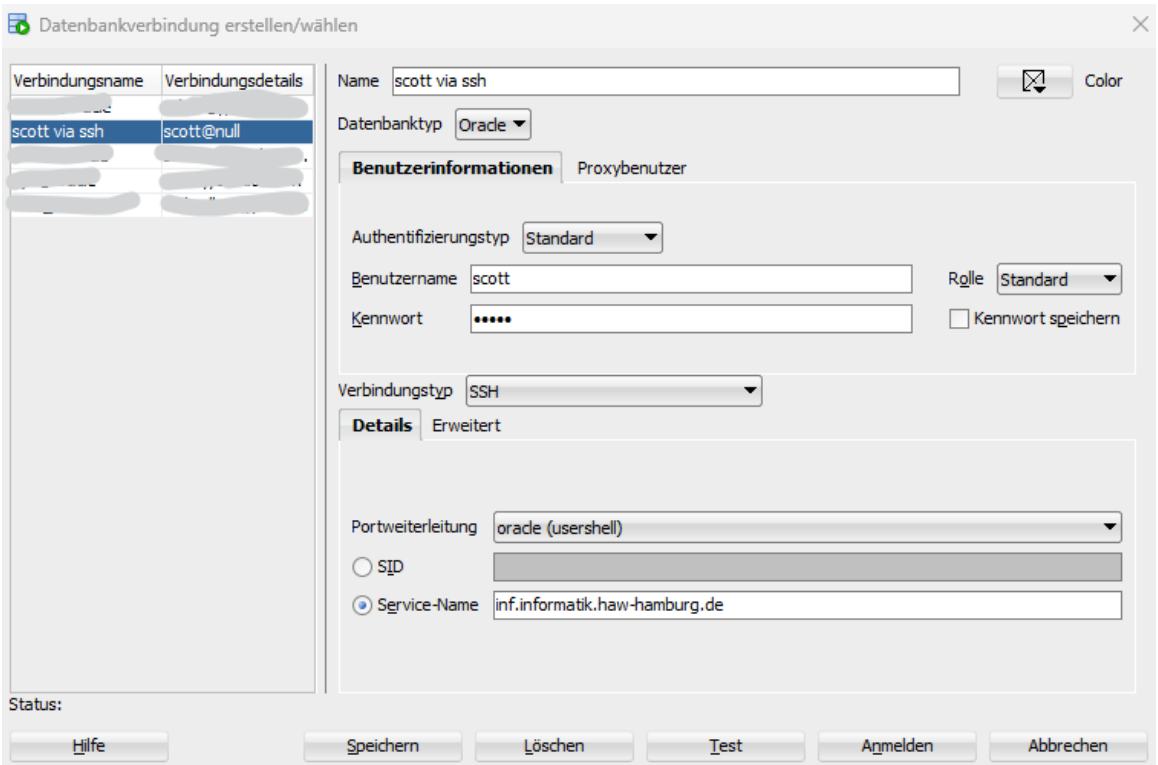

- → erst die Verbindung testen, wenn erfolgreich → Anmelden
- → fertig  $\bullet$ , jetzt können Sie im , Arbeitsblatt' Ihre SQL-Anweisungen ausführen

# **3. Putty-Verbindung mit Tunnel einrichten für JAVA-JDBC-Programme:**

- $\rightarrow$  Putty starten (Beispiel hier mit dem Account  $\frac{\text{infwab101}}{\text{infwab101}}$ )
- → Host Name mit Username: inf<W-Kennung>@usershell.informatik.haw-hamburg.de

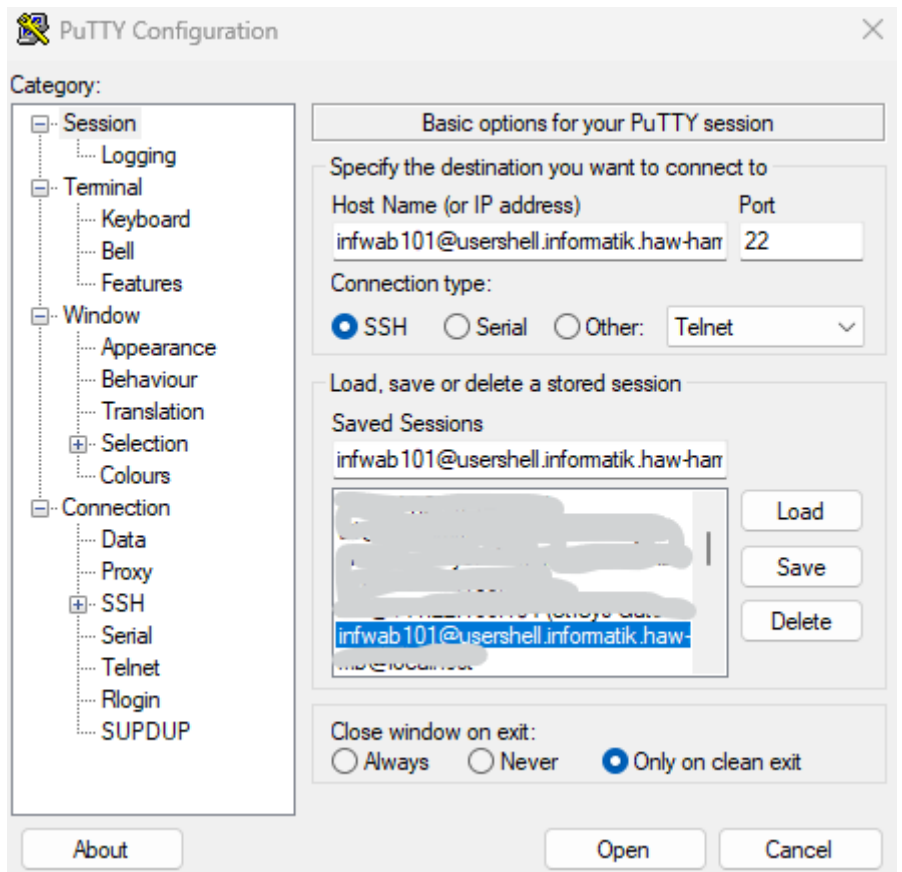

- **→** unter Connection → SSH → Tunnels: Source Port: 1521 Destination: oracle.informatik.haw-hamburg.de:1521
- → mit Add den Tunnel hinzufügen

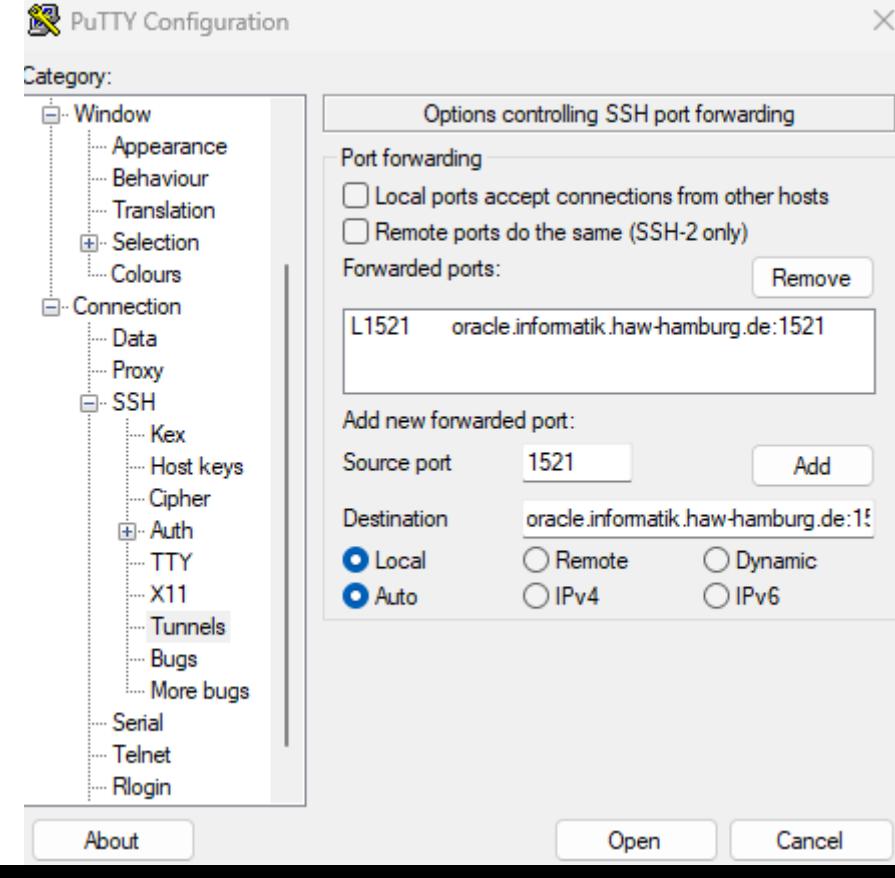

**→** unter Connection → SSH → Auth: Credentials: den Private-Key via , Browse' hinzufügen

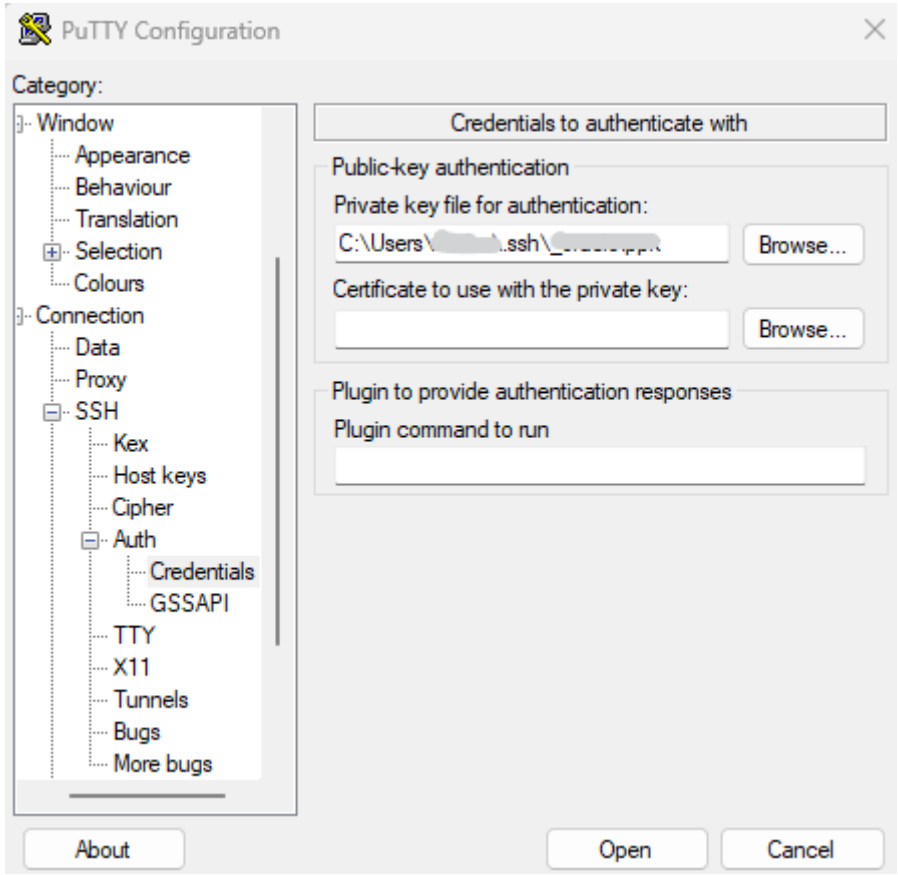

 $\rightarrow$  unter Session  $\rightarrow$  Save diese Konfiguration speichern: inf<W-Kennung>@usershell.informatik.haw-hamburg.de

→ mit Open die SSH-Verbindung mit dem Tunnel unter Eingabe der Passphrase starten

### **4. Der Java JDBC-Connect-String lautet dann:**

"jdbc:oracle:thin:@localhost:1521/inf.informatik.haw-hamburg.de"